# KIT DE MOTIVATION DU CHRONOMASK<sup>®</sup> GUIDE D'UTILISATION

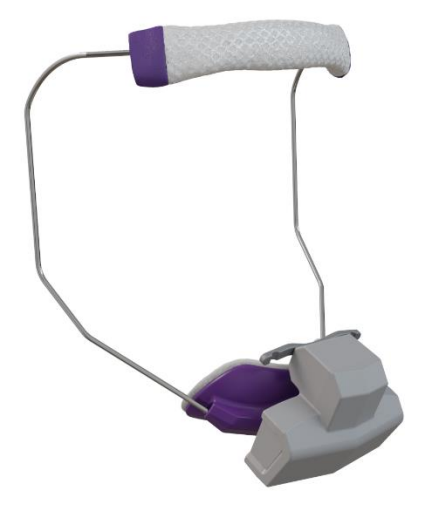

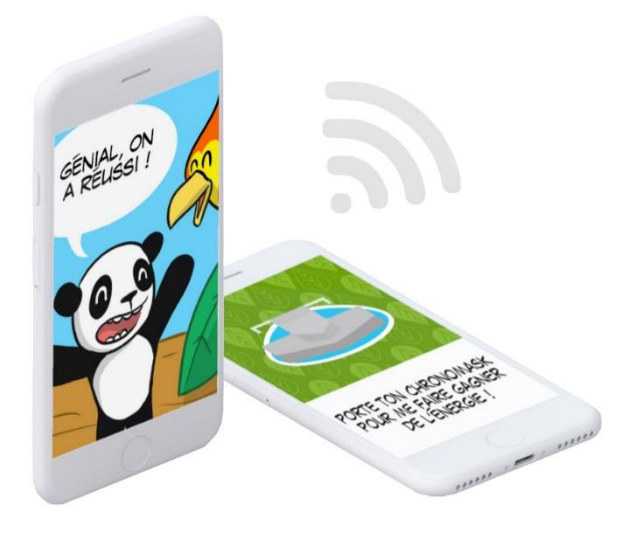

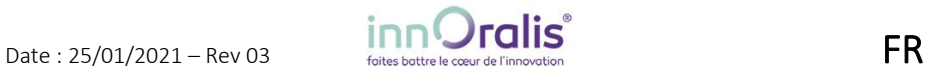

# 1. PRESENTATION DU KIT DE MOTIVATION DU PATIENT

#### Le kit de motivation est un dispositif complémentaire du module d'accompagnement pour Chronomask® destiné à encourager le patient à porter avec assiduité son Chronomask®

Le kit de motivation du patient est composé de trois éléments :

- La série des aventures d'Ekvoki, le petit panda qui motive le patient
- Un jeu de 26 cartes à collectionner
- Un poster retraçant le parcours d'Ekyoki tout au long de ses aventures

Ce kit a pour but de donner du plaisir au patient et de le motiver à porter correctement son Chronomask®.

#### 1.1. L'APPLICATION DE MOTIVATION

Elle permet au patient de visualiser les aventures d'Ekyoki qui le motive à porter son Chronomask® : il fait ainsi progresser plus efficacement la correction de sa dysmorphose.

#### 1.2. LES CARTES

Elles constituent une récompense que le patient obtient chaque semaine s'il a bien porté son Chronomask®. Elles contribuent à placer le patient dans de bonnes dispositions de coopération facilitant ainsi le travail du clinicien.

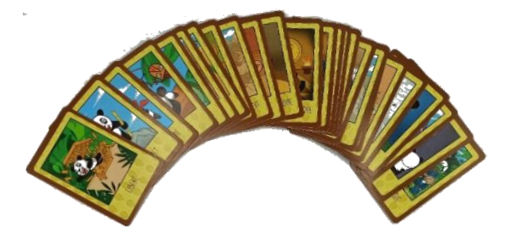

# 1.3. LE POSTER

Il retrace le parcours d'Ekyoki tout au long de ses nombreuses aventures.

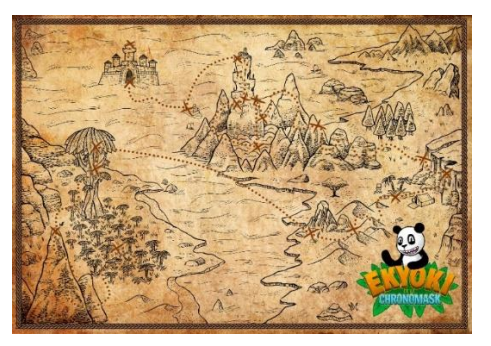

#### AIDE

Si vous avez besoin d'aide, contactez-nous à l'adresse : contact@innoralis.fr.

Les manuels d'utilisation sont disponibles au format électronique sur notre site : [www.innoralis.fr](http://www.innoralis.fr/)

# 2. INSTALLATION DE L'APPLICATION DE MOTIVATION

### Configuration requise

Avant d'installer l'application de motivation du Chronomask®, veuillez-vous assurer que votre smartphone ou tablette satisfait au minimum à la configuration suivante :

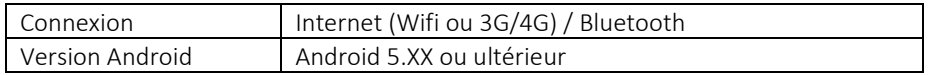

#### Télécharger l'application « Ekyoki et le Chronomask® » sur Play Store grâce au QR code ci-dessous (lien également disponible sur la page produit du site d'Innoralis)

⚠ Le smartphone ou la tablette doit être connecté à internet pour pouvoir télécharger l'application et pour pouvoir afficher les aventures d'Ekyoki

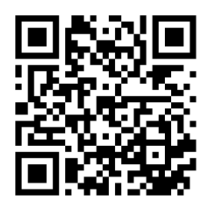

# 3. UTILISATION DE L'APPLICATION DE MOTIVATION

#### 3.1. PREMIERE CONNEXION

Au lancement de l'application, une autorisation d'utilisation de l'appareil photo de votre smartphone/tablette est demandée : elle doit être accordée car l'appareil photo est nécessaire pour pouvoir scanner le QR code fourni avec le kit de motivation et qui contient la licence d'activation de l'application

#### $\triangle$  ATTENTION : la licence est à usage unique : Un QRcode = un patient.

*Pour éviter les erreurs de manipulation, il est conseillé d'aider les parents à installer l'application de motivation du patient sur leur smartphone ou tablette.*

#### 3.2. PAGE DE DEMARRAGE DE L'APPLICATION

Une fois la licence validée, l'application est débloquée. La page de démarrage de l'application se présente sous cette forme :

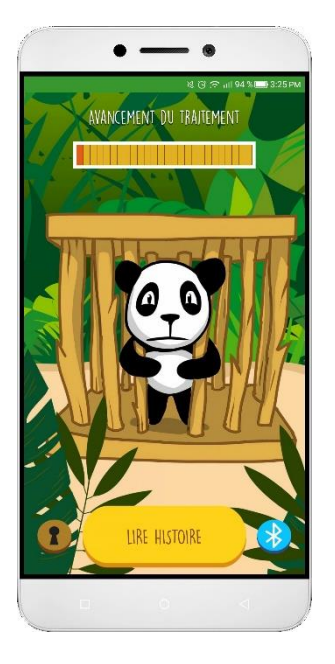

• Une barre de progression du traitement, en haut de l'écran, renseigne sur le nombre d'histoires débloquées et donc sur la progression du traitement orthopédique : chaque case représente une histoire. Le nombre d'histoires débloquées est matérialisé par des cases rouges.

#### *NOTE : Une histoire correspond à 70h de port (moyenne de 10h par jour)*

- 3 boutons en bas de l'écran sont disponibles :
	- A gauche le bouton « Déblocage » permet au praticien de débloquer des histoires dans des cas exceptionnels (voir paragraphe 3.4).
	- Au centre, le bouton « Lire histoire » URE L'HISTOIRE permet d'accéder au menu des histoires.
	- A droite le bouton « Connexion » VII permet de connecter le téléphone ou la tablette au Chronomask®.

#### 3.3. CONNEXION DU CHRONOMASK®

Afin de débloquer une nouvelle histoire, il est nécessaire de connecter, via le Bluetooth, le Chronomask® à l'application de motivation.

#### $\triangle$  NOTE : La fonction Bluetooth de votre smartphone ou de votre tablette doit être activée pour pouvoir connecter le Chronomask®

Précision importante : La connexion Bluetooth du Chronomask® n'est pas permanente : elle n'est activée que le temps de téléchargement des données. Après quoi, la connexion est interrompue.

#### IL N'Y A DONC PAS DE DANGER POUR LE PATIENT.

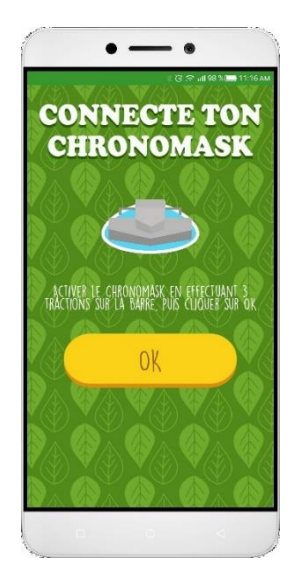

⚠ Notes préliminaires

Le Chronomask® et le smartphone/tablette doivent rester proches lors de la connexion et du téléchargement des données sous peine d'échec du transfert.

IMPORTANT : Le transfert des données ne doit se faire qu'une SEULE FOIS PAR SEMAINE pour éviter une usure prématurée de la pile et le risque de ne plus pourvoir enregistrer de données.

#### **PROCEDURE**

- 1. Cliquer sur le bouton « Connexion » pour accéder à la page de connexion
- 2. Effectuer 3 tractions sur la tige d'accrochage des élastiques du Chronomask® comme indiqué à l'écran
- 3. Cliquer ensuite sur le bouton «  $OK \gg$
- 4. Lorsque le Chronomask® est détecté par l'application, le texte « **Connexion** en cours » s'affiche à l'écran. Si la détection du Chronomask® ne se fait pas, le texte « Recherche du Chronomask® en cours… » persiste à l'écran. Il faut recommencer alors l'étape n°2.
- 5. Une fois le Chronomask® connecté, cliquer sur le bouton « OK » qui s'affiche pour télécharger les données.

#### ⚠ Le téléchargement des données peut durer plusieurs minutes.

Une fois le téléchargement terminé, deux éventualités sont possibles :

soit le Chronomask® a été bien porté : un message de félicitation s'affiche ainsi que l'image de la carte récompensant le patient, laquelle lui sera remise au cabinet lors du prochain rendez-vous.

Cliquer sur le bouton « Lire l'histoire » pour connaître la suite des aventures d'Ekyoki.

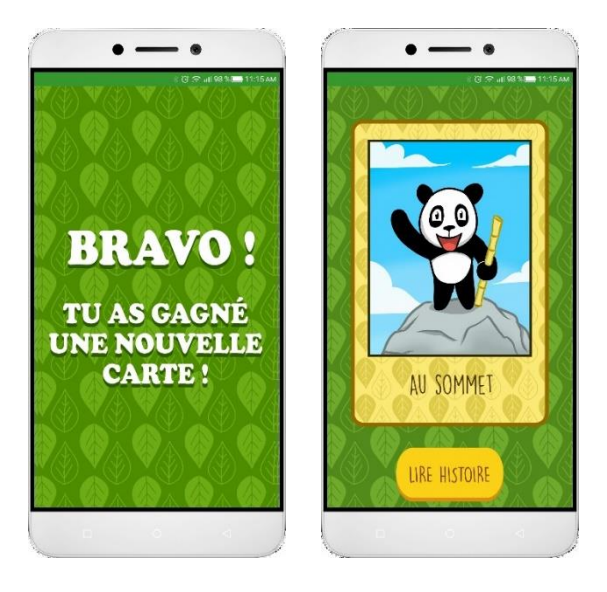

soit le Chronomask<sup>®</sup> n'a pas été bien porté : un message d'échec s'affiche et il n'est pas possible de lire l'histoire suivante des aventures d'Ekyoki.

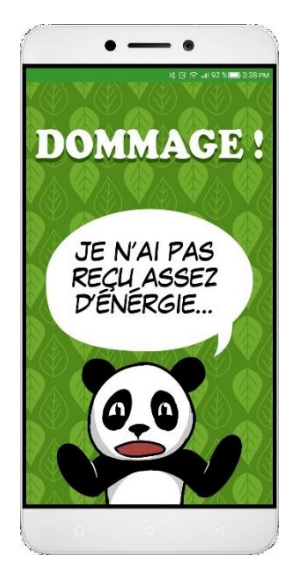

### 4. DEBLOCAGE MANUEL DES HISTOIRES

Si le Chronomask® a bien été porté (confirmé par le logiciel clinique qui permet de suivre l'évolution du traitement) et que la correction a progressé fort rapidement, le clinicien peut décider d'interrompre le port du Chronomask® avant la fin proprement dite du traitement orthopédique. Dans ce cas, il est possible de débloquer\* les histoires restantes pour que le patient puisse connaitre la fin des aventure d'Ekyoki.

Pour cela :

- 1. Cliquer sur le bouton « Déblocage » pour accéder à la page de déblocage des heures.
- 2. Rentrer le mot de passe « INNORALIS » puis cliquer sur « OK »
- 3. Rentrer maintenant le nombre d'heures à débloquer\*\* et valider par « OK »

*\*le déblocage d'une ou plusieurs histoires est également possible dans les cas particuliers d'incidents de connexion*

*\*\* : Une histoire correspond à 70h de port (moyenne de 10h par jour)*